## QUICKSTART GUIDE FOR THIRD PARTY REGISTRATION

**IMPORTANT:** In order to register your attendee(s), create your own profile as a Third Party. **DO NOT log in with your clients' credentials**.

Registration documents (such as Invoices, vouchers, etc.) are sent to the email address linked to the registration **only**.

*Online registration system:* ▪ Registration system: <https://eadv.m-anage.com/Home/Index/Event/eadvcongress2023/en-US> [https://eadv.m](https://eadv.m-anage.com/Home/Index/Event/eadvcongress2023/en-US)[anage.com/Home/Index/Event/eadvcongress2023/en-US](https://eadv.m-anage.com/Home/Index/Event/eadvcongress2023/en-US) «**LOG IN**» on the online registration system if you already own an exhisting EADV account **DV** 1. Log «**CREATE ACCOUNT**» to create a new profile into your EADV ■ Forgot password? Click on **AForgot password** and follow the instructions sent per email — <sup>mi</sup>i — Profile III III **•** Complete your profile (or check the data prefilled in the system) **BERLIN** 11-14 OCTOBER 20 戸 ▪ Click on the **Individual and Third Party Registration** icon (*image beside*) ■ Accept the Terms & Conditions **Individual and Third Party** Registration ▪ Click on «**Register or book tickets for someone else**» Register and purchase tickets Insert the active (private/working or membership) email address of your client Participant type Select participant type **EADV Members** are recognised by their **EADV membership email address only**: 2. make sure you have the correct one. Do not use fake email addresses, Select participant type Register Non-Member otherwise your clients cannot access the event, claim certificates or CME credits. your **Industry Participant** client(s) Complete your client profile (if your client is known by the system, fields are prefilled) Nurse ▪ Choose the registration category «**Participant Type**» (image beside): **EADV Member** categories are automatically pre-selected by the system. Answer each mandatory question and upload additional documents if requested Register another participant **• the ticket to the shopping cart Continue to conclusion** Register another participant (up to 9 attendees per order) or continue to conclusion

> THE EUROPEAN ACADEMY OF DERMATOLOGY AND VENEREOLOGY

1

## QUICKSTART GUIDE FOR THIRD PARTY REGISTRATION

- Add your **VAT number**. If you do not have it, please type N/A
- Customise your billing address
	- Once the final invoice is emitted, it is **not** possible to apply changes to it any longer
- Choose your Method of payment (payment must be received by the relevant deadline):
	- **Credit Card** (VISA or Mastercard) **SUGGESTED OPTION**
	- **Bank Transfer** 
		- Download your Proforma Invoice to get the EADV Bank details
		- Place your order and specify your **Name** and **Order Number (CNG23-XXXXX)** in all remittances
- The QR coded Voucher (*image beside*) is sent to your email address upon payment receipt.

Registered attendees need to print this e-ticket (or store it in their smartphone) and scan the **QR code**  at the self-printing machines placed in the **Registration area** of the FIBES Conference and Exhibition Centre in Seville to receive their badge.

**Please visit our website<https://eadvcongress2023.org/> for news and updates.**

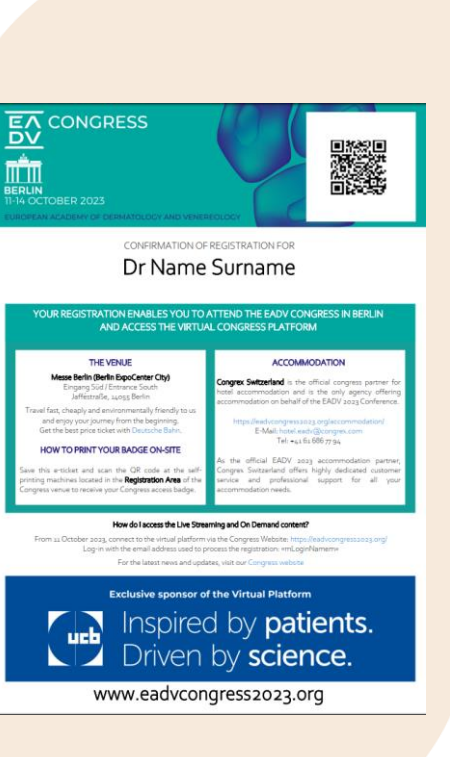

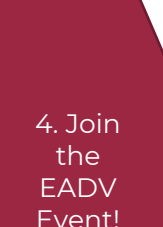

3. Invoice and Payment

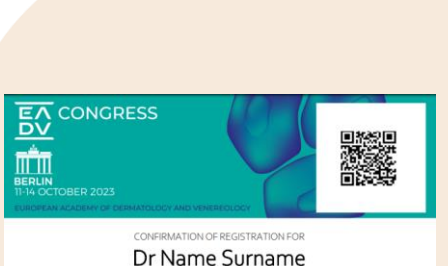

E A